## Asignar una interfaz VLAN como puerto de acceso o troncal en un Cisco Business 250 o 350 Series Switch  $\overline{\phantom{a}}$

## **Objetivos**

Este artículo tiene como objetivo mostrarle cómo configurar una interfaz VLAN en su Cisco Business 250 o 350 Series Switch para que sea un puerto de acceso o tronco.

### Dispositivos aplicables | Versión de software

- CBS250 <u>[\(Ficha técnica\)](https://www.cisco.com/c/es_mx/products/collateral/switches/business-250-series-smart-switches/nb-06-bus250-smart-switch-ds-cte-en.html)</u> | 3.0.0.69 <u>[\(Descargar última\)](https://software.cisco.com/download/home/286325765)</u>
- CBS350 <u>[\(Ficha técnica\)](https://www.cisco.com/c/es_mx/products/collateral/switches/business-350-series-managed-switches/datasheet-c78-744156.html)</u> | 3.0.0.69 <u>[\(Descargar última\)](https://software.cisco.com/download/home/286325769)</u>
- CBS350-2X <u>[\(Ficha técnica\)](https://www.cisco.com/c/es_mx/products/collateral/switches/business-350-series-managed-switches/datasheet-c78-744156.html)</u> | 3.0.0.69 <u>[\(Descargar última\)](https://software.cisco.com/download/home/286325769)</u>
- CBS350-4X <u>[\(Ficha técnica\)](https://www.cisco.com/c/es_mx/products/collateral/switches/business-350-series-managed-switches/datasheet-c78-744156.html)</u> | 3.0.0.69 <u>[\(Descargar última\)](https://software.cisco.com/download/home/286325769)</u>

### Introducción

La Red de área local virtual (VLAN) es un grupo de puertos que permite que los dispositivos se comuniquen entre sí a través de la capa MAC de Ethernet, independientemente de la Red de área local física (LAN). Un puerto es miembro de una VLAN si puede enviar datos a, y recibir datos de, la VLAN. Un puerto es un miembro sin etiquetar de una VLAN si todos los paquetes destinados a ese puerto por la VLAN no tienen una etiqueta VLAN. Un puerto es un miembro etiquetado de una VLAN si todos los paquetes destinados a ese puerto por la VLAN tienen una etiqueta VLAN. Las VLAN suelen utilizarse para aislar terminales como grupo de trabajo. Un ejemplo básico es la configuración de una VLAN diferente para voz y otra VLAN para los datos. Esto garantiza que los paquetes para ambos tipos de datos se aíslen entre sí, lo que maximiza la utilización del switch.

Puede asignar una VLAN de interfaz a un modo específico, como un puerto de acceso o enlace troncal.

- Puerto de acceso: puerto que transporta tráfico solamente hacia y desde la VLAN específica que se le asigna.
- Puerto troncal: puerto capaz de transportar tráfico para cualquiera o todas las VLAN a las que se puede acceder mediante un switch específico.

### Configuración de la interfaz

Paso 1. Inicie sesión en la utilidad basada en Web y elija VLAN Management > Interface Settings.

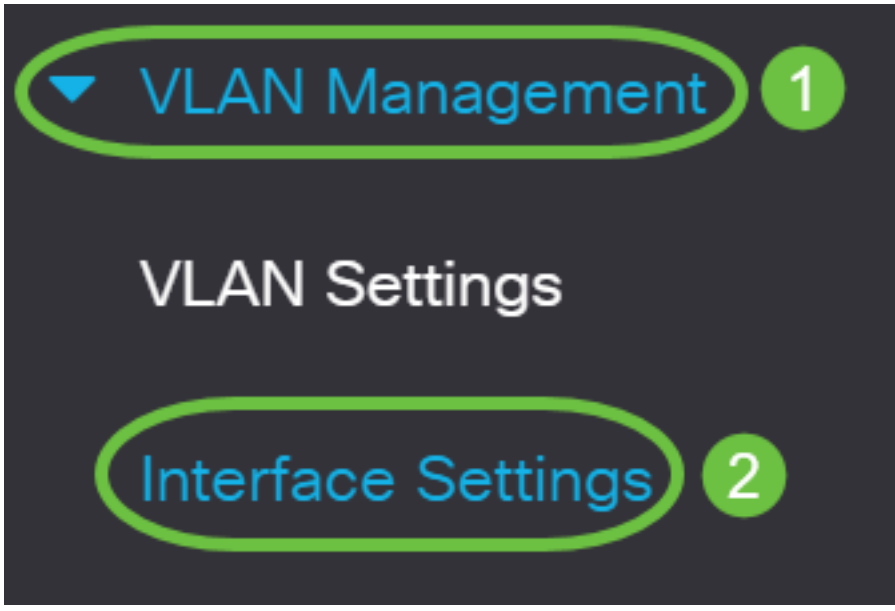

Paso 2. En la tabla de configuración de la interfaz, elija una interfaz de la lista desplegable Tipo de interfaz igual a y, luego, haga clic en Ir. Las opciones son:

- Port (Puerto): Seleccione Port (Puerto) si sólo es necesario configurar un único puerto.
- Agregación de enlaces (LAG): seleccione LAG si desea configurar un grupo de puertos definido en la configuración de LAG.

En el ejemplo que se muestra a continuación, se elige LAG.

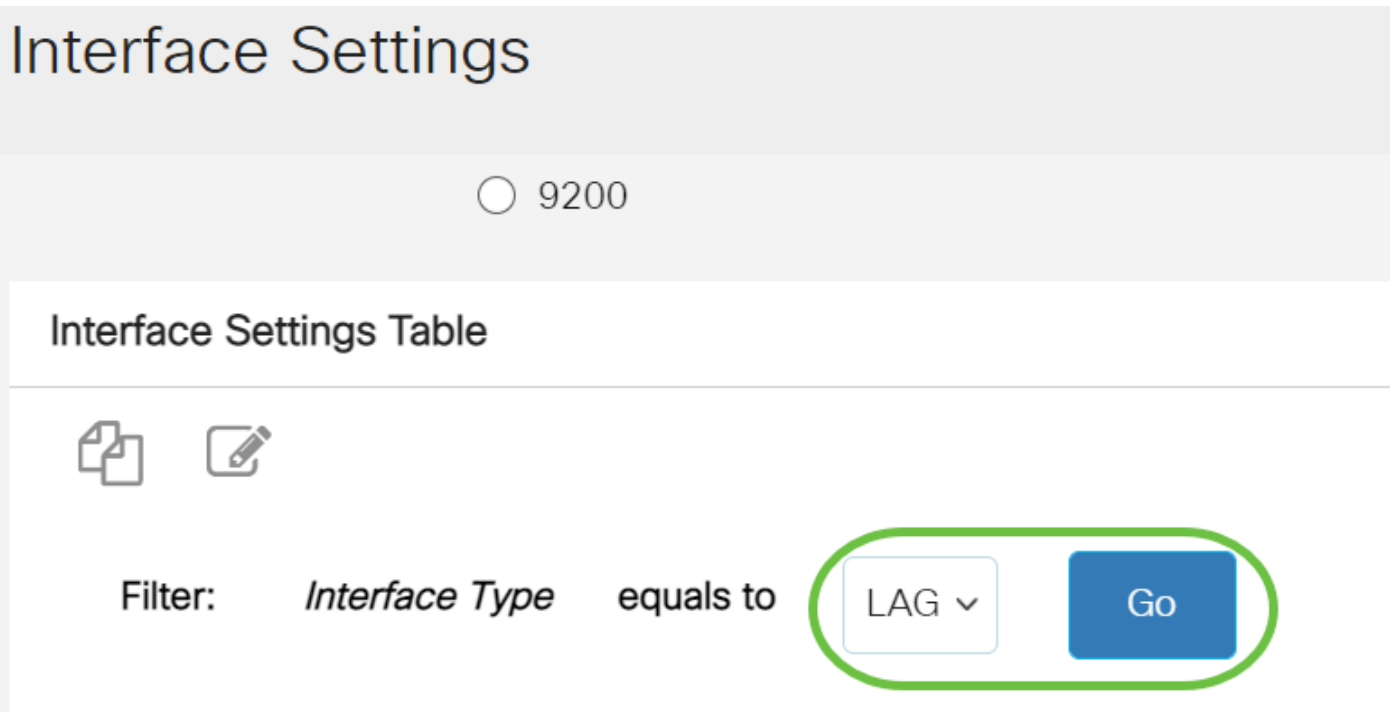

Paso 3. Haga clic en el botón de opción del puerto o LAG que desea modificar y haga clic en Editar.

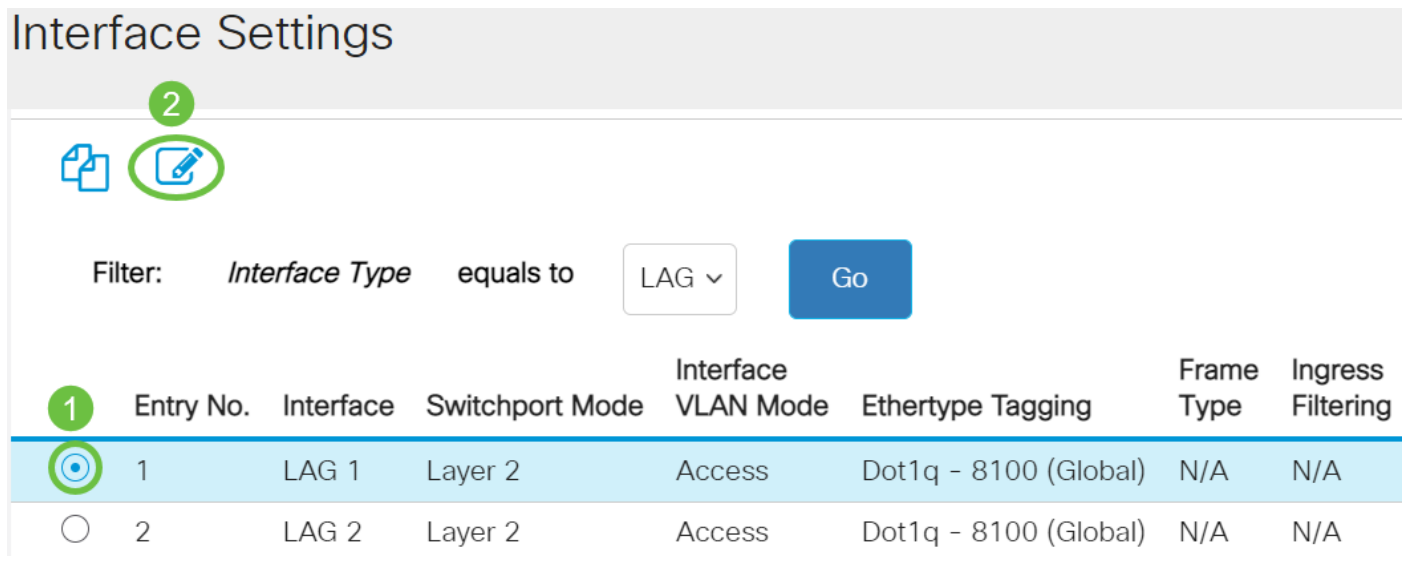

Aparecerá una ventana emergente que muestra el tipo de interfaz elegido en la página anterior.

# **Edit Interface Settings**

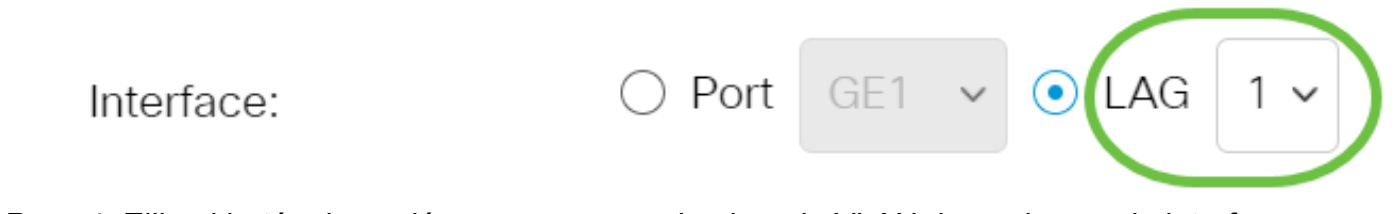

Paso 4. Elija el botón de opción que corresponde al modo VLAN deseado para la interfaz.

- Acceso: la interfaz es un miembro sin etiqueta de una sola VLAN.
- Trunk La interfaz es un miembro sin etiqueta de al menos una VLAN y es un miembro etiquetado de una o más VLAN.

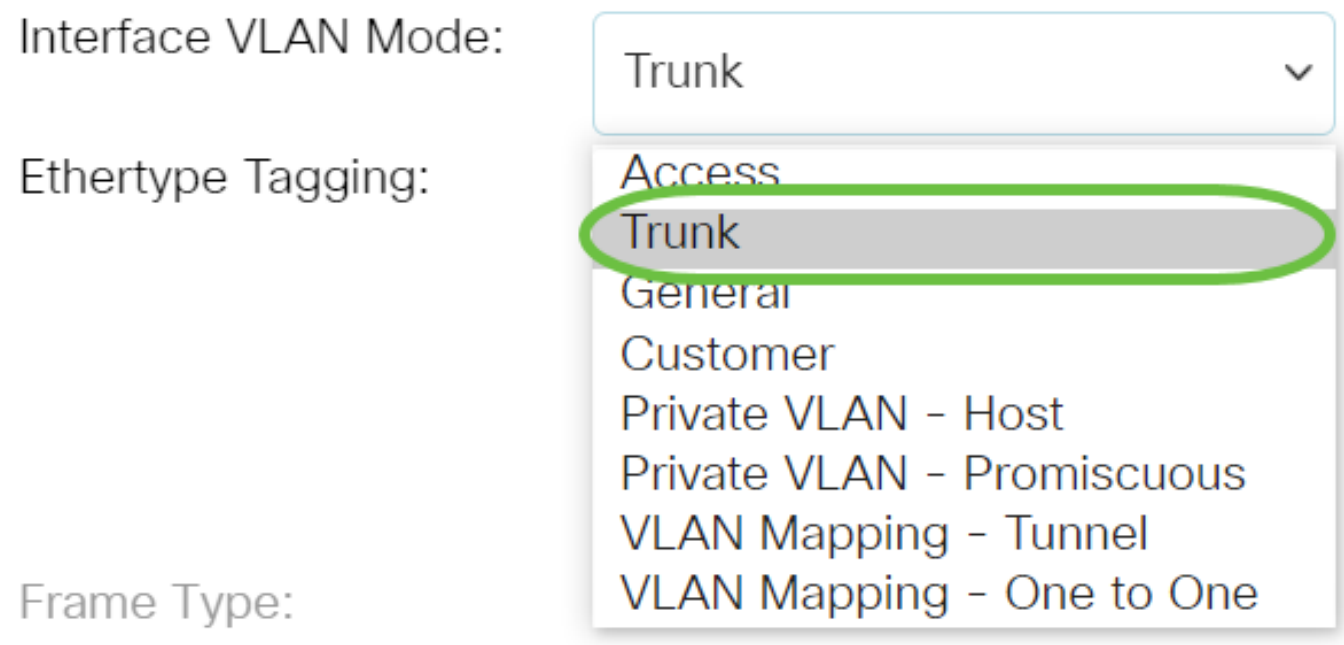

Para este ejemplo, se eligió el enlace troncal.

#### Paso 5. Haga clic en Apply (Aplicar).

### **Edit Interface Settings**

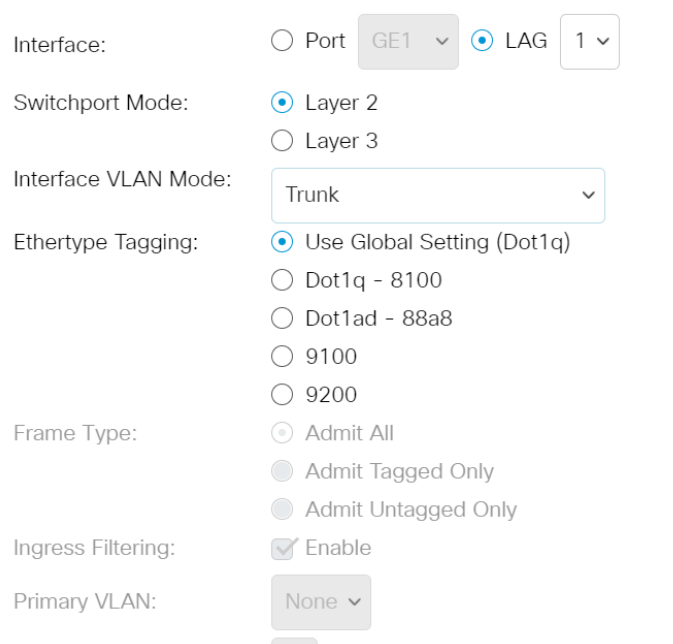

Apply Close

 $\mathsf X$ 

Paso 6. Luego, la página se mostrará con una marca de verificación que indica que la configuración se realizó correctamente. Haga clic en Close (Cerrar).

### **Edit Interface Settings**

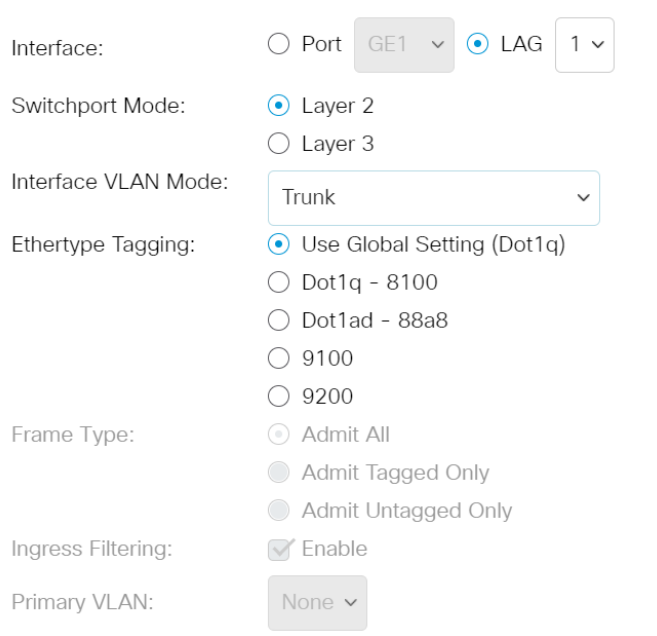

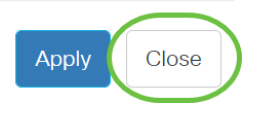

Ahora, volverá a la Tabla de configuración de la interfaz.

Paso 7. Verifique el modo de interfaz que haya configurado para verificar la configuración más reciente.

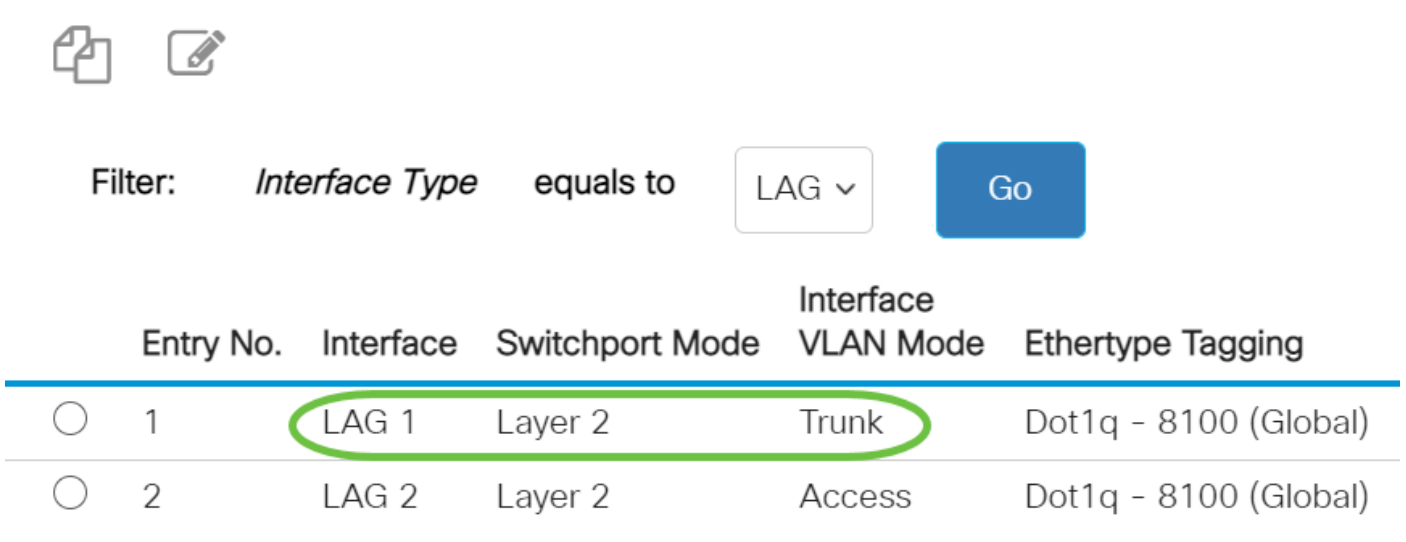

Paso 8. Para guardar de forma permanente la configuración actual, haga clic en el icono de guardar parpadeante.

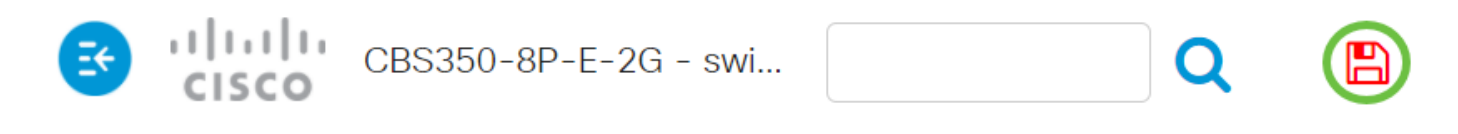

## **Interface Settings**

Ahora ha asignado correctamente la interfaz VLAN en su Cisco Business 250 o 350 Series Switch.

¿Desea obtener más información sobre las VLAN para sus switches empresariales de Cisco? Consulte los siguientes enlaces para obtener más información.

[Crear VLAN](https://www.cisco.com/c/es_mx/support/docs/smb/switches/Cisco-Business-Switching/2526-2527-create-vlan-cbs250--cbs350-switch.html) [Pertenencia de puerto a VLAN](https://www.cisco.com/c/es_mx/support/docs/smb/switches/Cisco-Business-Switching/2517-2519-port-to-vlan-interface-settings-cbs.html) [Pertenencia a VLAN privada](https://www.cisco.com/c/es_mx/support/docs/smb/switches/Cisco-Business-Switching/2518-2520-private-vlan-membership-settings-cbs.html) [Puertos de acceso y](https://www.cisco.com/c/es_mx/support/docs/smb/switches/Cisco-Business-Switching/kmgmt-2528-assign-interface-vlan-as-access-or-trunk-port-cbs.html) [tronco](https://www.cisco.com/c/es_mx/support/docs/smb/switches/Cisco-Business-Switching/kmgmt-2528-assign-interface-vlan-as-access-or-trunk-port-cbs.html) [Grupos basados en protocolo a VLAN](https://www.cisco.com/c/es_mx/support/docs/smb/switches/Cisco-Business-Switching/kmgmt-2531-configure-vlan-protocol-based-groups-cbs.html) [Configuración de puerto a VLAN](https://www.cisco.com/c/es_mx/support/docs/smb/switches/Cisco-Business-Switching/kmgmt-2532-configure-port-to-vlan-settings-cbs.html) [VLAN basada en](https://www.cisco.com/c/es_mx/support/docs/smb/switches/Cisco-Business-Switching/2635-2499-subnet-based-vlans-cbs.html) [subred](https://www.cisco.com/c/es_mx/support/docs/smb/switches/Cisco-Business-Switching/2635-2499-subnet-based-vlans-cbs.html) [Configuración de Multicast TV Group a VLAN](https://www.cisco.com/c/es_mx/support/docs/smb/switches/Cisco-Business-Switching/kmgmt-2638-configure-multicast-tv-group-to-virtual-local-area-network-v-cbs.html) [Grupos VLAN basados en protocolo](https://www.cisco.com/c/es_mx/support/docs/smb/switches/Cisco-Business-Switching/kmgmt-2636-2536-configure-protocol-based-vlans-cbs.html) [Afiliación a VLAN de la TV Multicast de Puerto de Acceso](https://www.cisco.com/c/es_mx/support/docs/smb/switches/Cisco-Business-Switching/kmgmt-2537-configure-access-port-multicast-tv-virtual-local-area-networ-cbs.html) [Afiliación a VLAN de la TV Multicast de](https://www.cisco.com/c/es_mx/support/docs/smb/switches/Cisco-Business-Switching/kmgmt-2538-configure-customer-port-multicast-tv-virtual-local-area-netw-cbs.html) [Puerto del Cliente](https://www.cisco.com/c/es_mx/support/docs/smb/switches/Cisco-Business-Switching/kmgmt-2538-configure-customer-port-multicast-tv-virtual-local-area-netw-cbs.html)